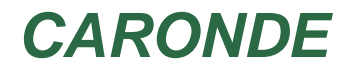

**Documentation**

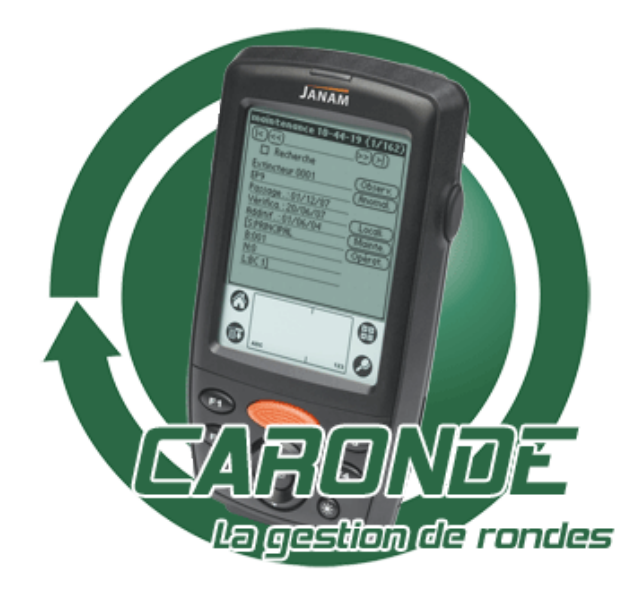

### **Introduction**

**[Objectif](#page-2-0)** [Pré−requis](#page-2-1) **[Nouveautés](#page-3-0)** 

#### **Installation**

[Installation de l'application](#page-4-0)

#### **Utilisation du logiciel**

[La logique de gestion des données](#page-5-0) [La création des points](#page-6-0) [La fiche d'un point](#page-7-0) [La création des cheminements](#page-8-0) [La création des rondes](#page-9-0) [La fiche d'une ronde](#page-10-0)

[Partir en ronde](#page-12-0) [Gérer les rondes en cours](#page-13-0) [Revenir de ronde](#page-14-0)

[L'assistant de contrôle](#page-15-0)

[Les archives](#page-17-0) [Les anomalies](#page-18-0)

[Les paramètres généraux](#page-19-0) [Indentification de l'utilisateur](#page-21-0) [La gestion des utilisateurs](#page-22-0) [Les droits utilisateurs](#page-23-0) [La gestion des dates](#page-24-0)

**Paramètres liés au matériel**

[Le choix de l'équipement](#page-25-0) [Les paramètres liés au matériel](#page-26-0) [Les opérateurs utilisant le matériel](#page-29-0) [L'impression des mémos](#page-30-0)

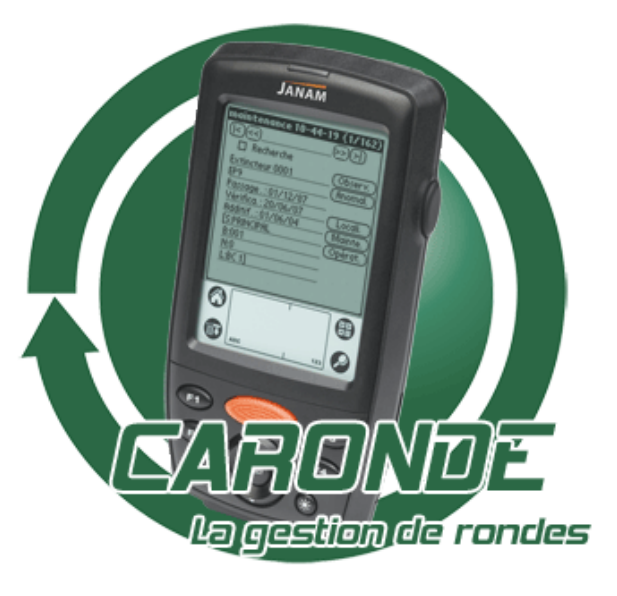

## <span id="page-2-0"></span>**Objectif**

L'objectif de CARONDE est de vous fournir un moyen simple, convivial et peu coûteux de réaliser vos rondes de surveillance. En effet, le système d'identification par codes à barres vous laisse une totale autonomie dans la génération des points. Vous pouvez les éditer avec votre matériel d'impression classique (un traitement de texte quelconque et une imprimante laser de bureau).

Un système de contrôle automatique vous donne en permanence la liste des rondes imminentes ou en retard. Toutes les anomalies recensées au cours des rondes sont répertoriées et indiquées en anomalie dans le logiciel.

Vous obtenez ainsi une traçabilité complète des rondes, mais également des événements qui en découlent.

Les systèmes de fonctionnement sur codes à barres (logiciels, matériels, ...) sont entièrement compatibles avec ceux utilisés par le logiciel AGESS, ce qui vous permet d'optimiser au mieux vos outils.

## <span id="page-2-1"></span>**Pré−requis**

Pour installer et utiliser CARONDE, vous devez disposer de :

- Un ordinateur **compatible PC**, muni de 256 Mo de mémoire minimum (ou plus selon le système ♦ d'exploitation utilisé) et de 30 Mo d'espace disque libre.
- ♦ Un lecteur de **CD−ROM**.
- ♦ **Windows** 98 SE ou supérieur.
- ♦ Un port série (COM1 ou COM2) ou USB le cas échéant pour la connexion des équipements.

Pour créer vos étiquettes code à barres :

- ♦ Une imprimante laser.
- ♦ Des planches d'étiquettes.
- ♦ Un traitement de texte supportant le publipostage.

## <span id="page-3-0"></span>**Caronde − les nouveautés**

Dans un souci d'évolution, mais aussi de faciliter encore plus la réalisation de vos rondes, Caronde s'est doté de nouvelles fonctionnalités. En voici quelques une parmi d'autres :

L'impression des étiquettes : il est maintenant possible de choisir son modèle d'étiquettes, dont le celui que nous préconisons, le L6009.

**L'identification des Palms :** pour gérer plusieurs lecteurs Palm, Caronde permet d'associer un utilisateur à un lecteur. Cette association permet d'assurer que les bonnes données sont chargées pour la bonne personne. Ceci implique que l'on précise à qui les données sont destinées.

**Le mode asynchrone :** on peut désormais stocker les tournées sur l'ordinateur et l'utilisateur doit simplement faire une synchronisation avec son PALM pour récupérer ses bases sans ouvrir CARONDE. De même, l'utilisateur enregistre les rondes effectuées sur l'ordinateur en faisant une synchronisation et l'administrateur peut les traiter ultérieurement.

**Une alarme sur le PALM prévient du prochain départ d'une ronde:** lorsque l'on transmet les bases sur le palm, Caronde écrit une ligne dans l'agenda ce qui permet d'avoir une alarme prévenant qu'une ronde est à faire.

Etats statistiques: de nouvelles fonctions permettent d'éditer des états graphiques de comptage des anomalies recensées (par ronde, par opérateur, ...) et des rondes effectuées.

Chargement des rondes sur une période de temps: vous pouvez désormais pré−charger les rondes de plusieurs sur votre Palm. La fonction alarme du Palm se charge de vous prévenir quand vous devez en réaliser une.

Amélioration des rapports : le générateur de rapports a été revu et permet entre autre d'exporter des documents au format PDF. Les rapports de rondes peuvent être automatiquement générés au format PDF.

- <span id="page-4-0"></span>♦ Insérez le CD−ROM dans le lecteur.
- Une fenêtre d'accueil doit s'ouvrir automatiquement après quelques secondes. Si ce n'est pas le cas, ♦ double−cliquez sur l'icône du poste de travail, puis sur le CD−ROM et enfin sur le fichier "CARONDE.EXE".
- ♦ Passez dans le menu "INSTALLER" puis suivez l'ordre indiqué.

## <span id="page-5-0"></span>**La logique de création des données**

Pour gérer des rondes, il faut suivre trois étapes logiques :

- ◆ Tout d'abord, il est nécessaire de créer les [points](#page-7-0) de contrôle sur le site. Il faut donc les répertorier 1 à 1 et les créer physiquement sur le site. On pourrait les comparer à des villes sur la carte de France, par exemple.
- ◆ Ensuite, il faut définir des [cheminements](#page-8-0) possibles passant par ces points. Un même point peut être utilisé dans plusieurs chemins. On peut comparer ces derniers aux routes qui relient les villes entre elles. Plusieurs routes peuvent passer par une même ville.
- ◆ Enfin, il faut définir les [rondes,](#page-10-0) c'est à dire savoir quand tel cheminement est parcouru. C'est comme définir à quel moment effectuer tel ou tel parcours, plusieurs routes étant possibles. Il est possible d'avoir à partir périodiquement ou une seule fois.

Pour accéder à ces fonctions, vous pouvez utiliser le menu "Création" ou un des boutons ci−dessous.

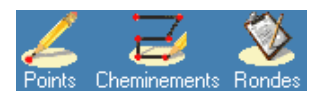

# <span id="page-6-0"></span>**Les points**

La gestion de rondes CARONDE par codes à barres implique la création des différents points de contrôle que vous placerez sur le site. La seule nécessité est de leur attribuer un identifiant unique, qui garantit qu'un point ne peut être confondu avec un autre. Pour des raisons de commodité, le logiciel vous propose de saisir une description du point (point utilisé sur une porte de bureau, pour les rondes de nuit, ...) et une localisation qui permet de le situer géographiquement facilement.

### **Fonctionnement**

Comment y accéder : cliquez sur le menu "Création" puis "Points" ou sur le bouton . L'écran ci−dessous

apparaît.

Une grille vous présente la liste de l'ensemble des points déjà créés sur le site, ordonnés selon l'ordre défini dans les paramètres liés au matériel. La description du point est directement éditable dans la grille. Les autres informations sont modifiables par la *[fiche d'édition d'un point](#page-7-0)*. Chaque point doit posséder un identifiant unique (utilisé pour générer l'étiquette code à barres).

- $\rightarrow$  Pour créer un nouveau point, cliquez sur le bouton  $\Box$
- ◆ Pour supprimer un ou plusieurs points, sélectionnez–les et cliquez sur le bouton  $\times$
- ◆ Pour modifier un point, sélectionnez−le dans la grille et cliquez sur le bouton ...
- ◆ Pour imprimer un rapport choisissez votre type de rapport puis cliquez sur le bouton ...
- Pour éditer des étiquettes codes à barres, choisissez le modèle dans la liste de rapport puis cliquez ♦ sur le bouton  $\Box$  Vous pouvez sélectionner au préalable les points à imprimer en cliquant sur les entêtes de ligne voulues.
- ◆ Pour générer des séries d'étiquettes de points non encore recensés dans la base, cliquez sur
- ♦ Vous pouvez également exporter les points en cliquant sur la disquette.

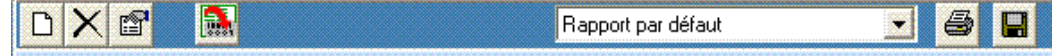

## **La fiche descriptive d'un point**

Elle vous présente la fiche d'identité complète d'un point (voir écran ci−dessous).

### <span id="page-7-0"></span>**Fonctionnement**

#### Création d'un point

Vous devez saisir obligatoirement l'identifiant du point, ainsi que le site, le bâtiment et le niveau où il ♦ se situe.

L'identifiant du point doit être unique pour l'ensemble des points. C'est lui qui servira à générer l'étiquette code à barres sur le site. C'est pourquoi vous ne pouvez saisir que des lettres et des chiffres, les autres caractères ne pouvant être codés sous forme de codes à barres.

- ♦ La description vous permet d'ajouter un éventuel commentaire au point.
- ♦ La zone et le lieu permettent de préciser la position géographique.
- Vous pouvez associer également un document au point (la photo des abords par exemple). ♦

Attention, ce document n'est cependant pas transmis dans les lecteurs.

#### Modification d'un point

Vous pouvez librement modifier la totalité des informations associées à un point. Si vous modifiez son nom, celui−ci ne doit cependant pas déjà exister sur un autre point. Tous les cheminements faisant référence à ce point sont alors mis à jour avec le nouvel identifiant.

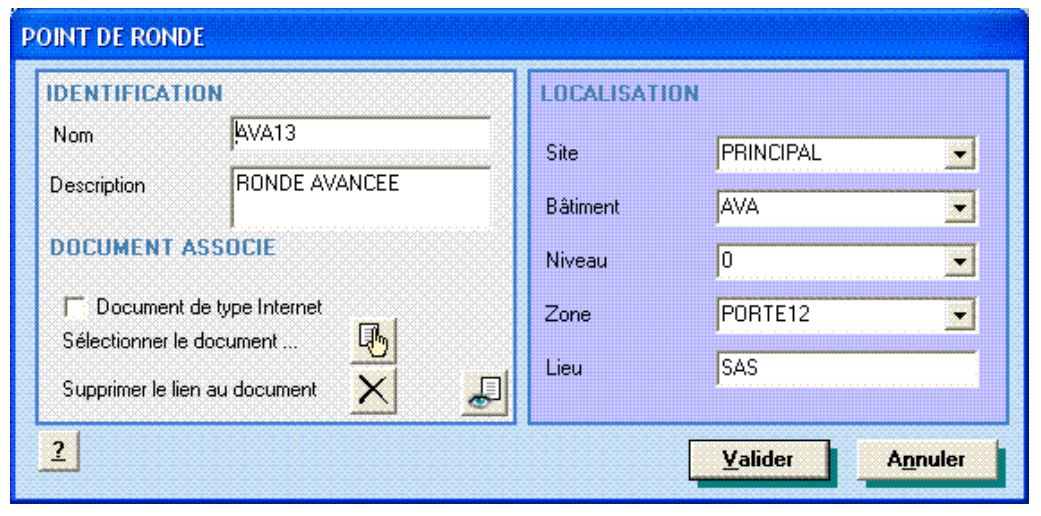

### **Astuces**

Pour assurer la non falsification des rondes, il peut être intéressant de modifier régulièrement l'identifiant de certains points sur le site.

### <span id="page-8-0"></span>**La gestion des cheminements**

Les cheminements permettent de décrire les différentes routes pouvant être empruntées pour effectuer les [rondes](#page-9-0). Ces cheminements doivent passer par des [points](#page-6-0) de contrôle obligés.

Vous pouvez créer autant de cheminements que nécessaire.

#### **Fonctionnement**

Comment y accéder : cliquez sur le menu "Création" puis "Cheminements" ou sur le bouton . L'écran de

saisie ci−dessous apparaît.

#### Création d'un cheminement

- ◆ Pour créer un cheminement, cliquez sur le bouton
- ◆ Saisissez un nom de chemin unique.
- Sélectionnez le ou les point(s) dans la liste et transférez les dans le chemin en cliquant sur le bouton ♦ .
- Dour afficher le contenu du chemin cochez D Afficher le contenu
- du chemin  $\bullet$  Précisez l'ordre des points dans le chemin en cliquant sur les boutons  $\blacktriangle$  et  $\blacktriangledown$ .
- Pour chaque point du chemin, précisez éventuellement une action à effectuer. Ce texte apparaîtra ♦ sur le lecteur de l'agent au moment de l'identification du point.
- Pour chacun d'eux également, vous pouvez préciser le temps (en mn) qui doit théoriquement ♦ s'écouler par rapport au point précédent. Pour le premier point, il s'agit du temps pour l'atteindre à partir du départ du poste de surveillance. Cette saisie est purement informative.
- ◆ Pour supprimer un point du chemin, sélectionnez le dans la liste et cliquez sur le bouton ...
- Pour dupliquer un chemin, selectionnez le chemin à dupliquer dans la liste puis appuyez sur le ♦ bouton.Indiquez ensuite le nom du nouveau chemin.

Pour supprimer un cheminement, sélectionnez–le dans la liste et cliquez sur le bouton X. Si celui–ci est

déjà associé à une ou plusieurs rondes, il est impossible de l'éliminer. Vous devez d'abord le supprimer des rondes dans lesquelles il a été affecté.

Pour faciliter la saisie, il est possible de dupliquer un chemin. Ceci permet de créer plus rapidement un chemin très proche d'un autre. Pour dupliquer un chemin, selectionnez le chemin à dupliquer dans la liste puis appuyez sur le bouton  $\mathbb{F}_{\mathbb{B}}$ . Indiquez ensuite le nom du nouveau chemin.

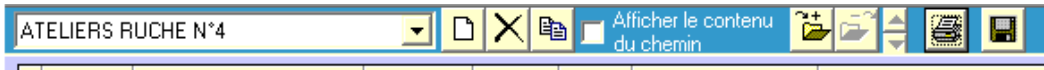

Lorsque vous consultez le contenu d'un cheminement, vous pouvez imprimer ses points en cliquant sur l'imprimante. Vous pouvez également exporter les points en cliquant sur la disquette.

### **Astuces**

- Saisissez une action pour chaque point du cheminement. Cela vous permet de rendre plus ♦ dynamique vos rondes et de rappeller à l'agent la tâche qu'il doit effectuer.
- Dans le but d'éviter les falsifications, modifiez de temps à autre les actions à effectuer sur un même ♦ cheminement.

## <span id="page-9-0"></span>**Les rondes**

La création des rondes permet d'associer à un ou plusieurs cheminements des caractéristiques temporelles. Une ronde se décrit ainsi par une date et une heure de départ, une périodicité éventuelle, des cheminements emprunté, ...

### **Fonctionnement**

Comment y accéder : cliquez sur le menu "Création" puis "Rondes" ou sur le bouton . L'écran

ci−dessous apparaît.

Une grille vous présente la liste de l'ensemble des rondes déjà créés sur le site, ordonnées de la plus proche à la plus éloignée dans le temps. Aucun élément n'est éditable dans la grille. Toutes les informations sont modifiables par la [fiche d'édition d'une ronde](#page-10-0). Chaque ronde doit posséder un nom unique.

- $\rightarrow$  Pour créer une nouvelle ronde, cliquez sur le bouton  $\Box$
- ♦ Pour supprimer une ronde, sélectionnez−la et cliquez sur le bouton .
- ♦ Pour modifier une ronde, sélectionnez-la dans la grille et cliquez sur le bouton ...
- ◆ Pour imprimer un rapport, choisissez votre modèle de rapport puis cliquez sur le bouton

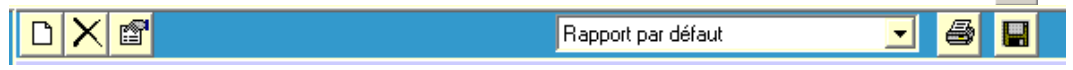

Vous pouvez également imprimer la liste des rondes ou les exporter en cliquant respectivement sur les boutons imprimante et disquette.

## **La fiche descriptive d'une ronde**

Elle vous présente la fiche d'identité complète d'une ronde (voir écran ci−dessous).

### <span id="page-10-0"></span>**Fonctionnement**

#### Création d'une ronde

- ♦ Le nom de la ronde permet de l'identifier. Il doit être unique.
- ▲ La description est libre et peut contenir un commentaire.
- La durée (en minutes) vous autorise à préciser le temps théorique que va passer l'agent à effectuer ♦ cette ronde. Cette donnée est utilisée dans l['assistant de contrôle](#page-15-0) pour générer des alarmes si l'agent n'est pas revenu dans les délais.
- Si l'ordre des points doit être respecté, cochez la case. Selon le matériel que vous utilisez pour lire ♦ les points de contrôle, l'agent ne peut passer au point suivant tant qu'il n'a pas validé le précédent.
- Indiquez la date et l'heure de la prochaine ronde. Cette date doit obligatoirement être supérieure ou ♦ égale à la date et l'heure au moment de la saisie.
- Si la ronde est cyclique, vous pouvez le préciser en indiquant la périodicité et l'unité de temps utilisée ♦ (heures, jours, mois, années). Si la ronde n'est pas cyclique, elle est supprimée automatiquement de la base dès le retour de l'agent.
- Vous pouvez diversifier vos plannings en choisissant de rendre aléatoire le moment du départ, grâce ♦ à une tolérance choisie au hasard par l'ordinateur autour de la date théorique de départ de la tournée. Précisez cette tolérance en minutes (maximum 120 minutes, soit 2 heures).
- Précisez si la ronde a lieu les jours fermés, ouverts ou les deux. Les jours fermés sont paramétrés ♦ dans la fenêtre ["Dates](#page-24-0)".
- ◆ Vous pouvez associer un document àvotre ronde en cliquant sur le bouton <sub>[</sub>a], spécifier si c'est un

document type internet (html ...) en cochant la boite  $\Box$  Document de type internet et consulter le document en cliquant sur le bouton

Choisissez le cheminement utilisé. Vous pouvez sélectionner plusieurs chemins parmi la liste de ♦ ceux définis. Dans ce cas, un des chemins sera choisi au moment du départ en ronde. Vous pouvez préciser si ce choix est fait aléatoirement (choisi par l'ordinateur) ou manuellement. Attention, si vous avez choisi une sélection manuelle mais que l'utilisateur identifié sur l'application au moment du départ ne possède pas les [droits](#page-23-0) de gestions des points, chemins et rondes, l'ordinateur choisira aléatoirement le chemin.

#### Modification d'une ronde

Vous pouvez librement modifier la totalité des informations associées à une ronde. Si vous en modifiez l'identifiant, celui−ci ne doit cependant pas déjà exister sur une autre ronde.

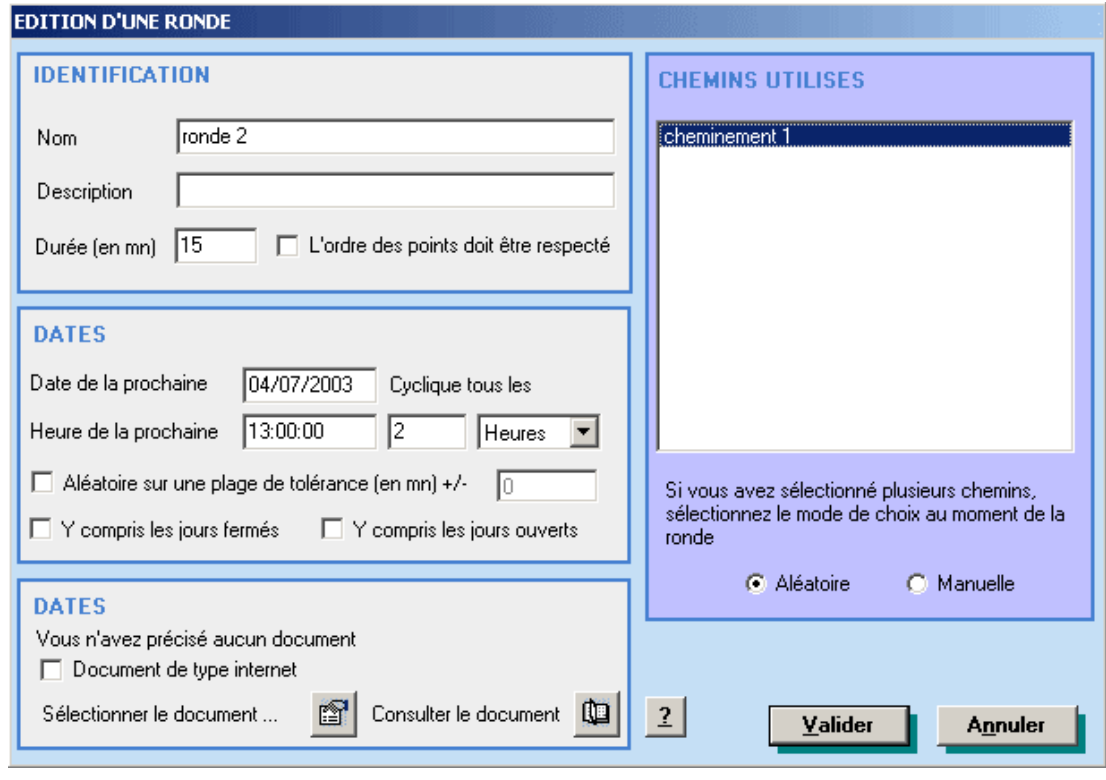

### **Astuces**

- Pour éviter la routine et les dangers qu'elle représente pour les rondes de surveillance, définissez ♦ une plage de tolérance aléatoire sur l'horaire d'une ronde.
- Dans le même but, attribuez plusieurs chemins à une ronde, et sélectionnez un choix aléatoire de ♦ celui−ci.
- Précisez la durée théorique de la ronde. Si ce temps est dépassé, l'assistant de contrôle vous en ♦ alertera automatiquement, ce qui vous permettra de prendre les mesures nécessaires.

## <span id="page-12-0"></span>**Partir en ronde**

Cette fonction vous permet de déclencher un départ en ronde par le chargement des données associées dans l'équipement de lecture que vous utilisez.

### **Fonctionnement**

Comment y accéder : cliquez sur le menu "Rondes" puis "Partir en ronde" ou sur le bouton

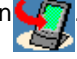

La liste des rondes disponibles apparaît, ordonnée par date de départ (de la plus proche à la plus éloignée dans le temps).

Vous pouvez sélectionner une seule ou plusieurs rondes à la fois. Dès la sélection effectuée, cliquez sur le bouton

Pour charger les rondes de plusieurs jours à partir de la date courante, cliquez sur le bouton

CARONDE calcule toutes les rondes concernées et les cycles de chacune d'elles. Pour des questions de volume de données, le système limite la sélection à une semaine.

Si le matériel utilisé ne possède pas de lecteur de codes à barres, un message vous en informe. Vous pouvez continuer l'opération malgré tout. Cependant, la lecture des points de ronde ne sera pas possible. Vous pourrez seulement recenser des anomalies et/ou des observations. Tous les point seront considérés comme non vus.

Une procédure de chargement de l'équipement est alors lancée (consultez la documentation associée de votre equipement pour plus d'informations).

La ronde apparaît alors dans la liste des [rondes en cours.](#page-13-0) Si la ronde est cyclique, la date de prochain départ est calculée automatiquement.

### <span id="page-13-0"></span>**Les rondes en cours**

Cette fonction présente la liste des ronde en cours de réalisation, c'est à dire celles pour lesquelles un opérateur est parti mais n'est pas encore revenu.

### **Fonctionnement**

Comment y accéder : cliquez sur le menu "Affichage" puis "Rondes en cours" ou sur le bouton

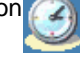

Une grille vous présente la liste de l'ensemble des rondes en cours. La seule opération possible est l'annulation d'une ou plusieurs de ces rondes.

Pour supprimer une ronde, sélectionnez−la et cliquez sur le bouton  $\boldsymbol{\times}$ . Un message vous demande

confirmation. Puis il vous est demandé de saisir une raison à cette annulation. Une ligne est ajoutée automatiquement dans les archives avec le nom de l'utilisateur identifié et la raison saisie. La ronde est ensuite annulée.

Elle est supprimée des rondes en cours.

Dans le cas d'une ronde non périodique, elle n'est pas supprimée de la liste des rondes, et peut donc toujours apparaître dans l'assistant de contrôle en alarme. Pour l'annuler définitivement, il faut alors la supprimer de la liste des rondes.

## <span id="page-14-0"></span>**Revenir de ronde**

Cette fonction vous permet de déclencher un retour de ronde par la récupération de données en provenance de l'équipement de lecture que vous utilisez.

### **Fonctionnement**

Comment y accéder : cliquez sur le menu "Rondes" puis "Retour de ronde" ou sur le bouto

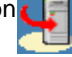

La procédure de récupération des données se met en route (consultez la documentation associée de votre équipement pour plus d'informations).

Faites votre choix parmi les rondes mises à votre disposition et cliquez sur le bouton "Valider".

Une fois les données récupérées, la procédure suivante se déroule.

Si la ronde n'est pas identifiée dans la liste des rondes en cours (parce qu'elle a été annulée auparavant par exemple), un message vous le signale. Une ligne est ajoutée automatiquement dans les archives indiquant la récupération d'une ronde sans source.

Si la ronde est identifiée, la liste des points vus lors de la ronde apparaît dans une grille. Les champs de cette grille ne sont pas éditables, exceptés le champ observations et celui du commentaire, que vous pouvez modifier ou compléter à loisir.

Dès lors, aucune autre opération n'est possible sur l'application que la validation de la ronde. Celle−ci génère automatiquement un rapport (et éventuellement l'exporte au format PDF) si vous l'avez spécifié dans la fenêtre des [paramètres généraux](#page-19-0). La ronde est sauvegardée dans le dossier "Archives" de l'application sous un nom comportant la date et le nom de la ronde concaténés. Une ligne est écrite dans les archives (sauf pour une ronde non reconnue), résumant les informations de celle−ci (les observations et les anomalies). Enfin, la liste des anomalies est envoyée dans la table du même nom. Ces anomalies deviennent visibles dans l['assistant de contrôle](#page-15-0) et dans les [anomalies archivées](#page-18-0).

D'autres rondes peuvent avoir été téléchargées. Dans ce cas, la procédure se répète jusqu'à la validation de l'ensemble des rondes récupérées.

## <span id="page-15-0"></span>**L'assistant de contrôle**

L'assistant de contrôle a pour vocation de vous signaler toutes les alarmes nécessaires indiquant des défauts de fonctionnement. Il recense deux types d'alarmes :

- ◆ Les alarmes liées aux rondes (en retard, imminentes, non revenues, ...)
- Les alarmes liées aux anomalies recensées durant les rondes précédentes, et pour lesquelles ♦ aucune opération n'a encore été effectuée.

Il peut se déclencher automatiquement et périodiquement, ou manuellement à la demande

Comment y accéder : cliquez sur le menu "Affichage" puis "Assistant de contrôle" ou sur le bouton

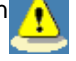

#### Alarmes sur les rondes

Une grille vous donne la liste des alarmes, dans laquelle sont répertoriés le nom de la ronde, celui du cheminement utilisé (s'il est connu), la description de la ronde, la date de départ (théorique ou effective selon les cas), la date de retour prévue (si elle a un sens). Une dernière colonne donne le statut (AF=à faire, HD=hors délais, RI=ronde imminente. L'assistant de contrôle permet de distinguer ces statuts grâce à des couleurs différentes (rouge pour HD, jaune pour AF et vert pou RI).

Une ronde en alarme peut être annulée. Pour cela, sélectionnez la ronde concernée dans la grille et cliquez sur le bouton "Annuler la ronde". Une boîte de dialogue vous impose de préciser une raison à cette annulation, avant d'écrire une ligne dans les archives.

Si la ronde concernée n'est pas périodique (elle n'a donc lieu qu'une fois), elle est supprimée de la base des rondes et des rondes en cours (dans le cas où elle est hors délais).

S'il s'agit d'une ronde cyclique, la date de la suivante est automatiquement calculée. L'assistant de contrôle est alors réactualisé en fonction de ces modifications. Il est alors possible de trouver une ronde en retard (statut AF) de nouveau avec le même statut. Elle n'a cependant pas la même heure, simplement parce que plusieurs cycles de la même ronde sont en retard. Pour supprimer la totalité des rondes en retard jusqu'à la date et l'heure courante du PC, cochez la case "Annuler tous les départs jusqu'à maintenant" avant de cliquer le bouton "Annuler".

Vous pouvez basculer sur l'écran des anomalies en cliquant sur le bouton "Afficher anomalies".

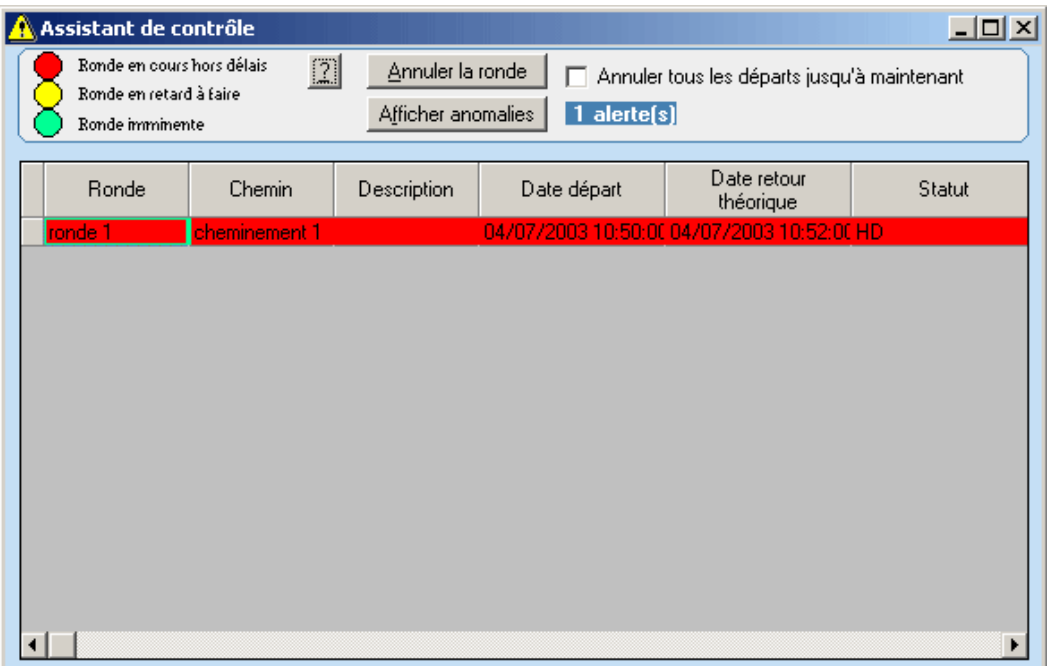

#### Alarmes sur les anomalies

La grille vous donne la liste des anomalies, dans laquelle sont répertoriés le nom de la ronde, la date et l'heure de l'anomalie, son statut, son commentaire et sa date de fin (qui sont toujours vides dans le cadre de l'assistant de contrôle), le point, la localisation, l'opérateur qui a saisi l'anomalie.

Il s'agit des anomalies recensées sur site au cours de rondes précédentes pour lesquelles aucune solution n'a été apportée.

Vous pouvez basculer sur l'écran des rondes en cliquant sur le bouton "Afficher rondes".

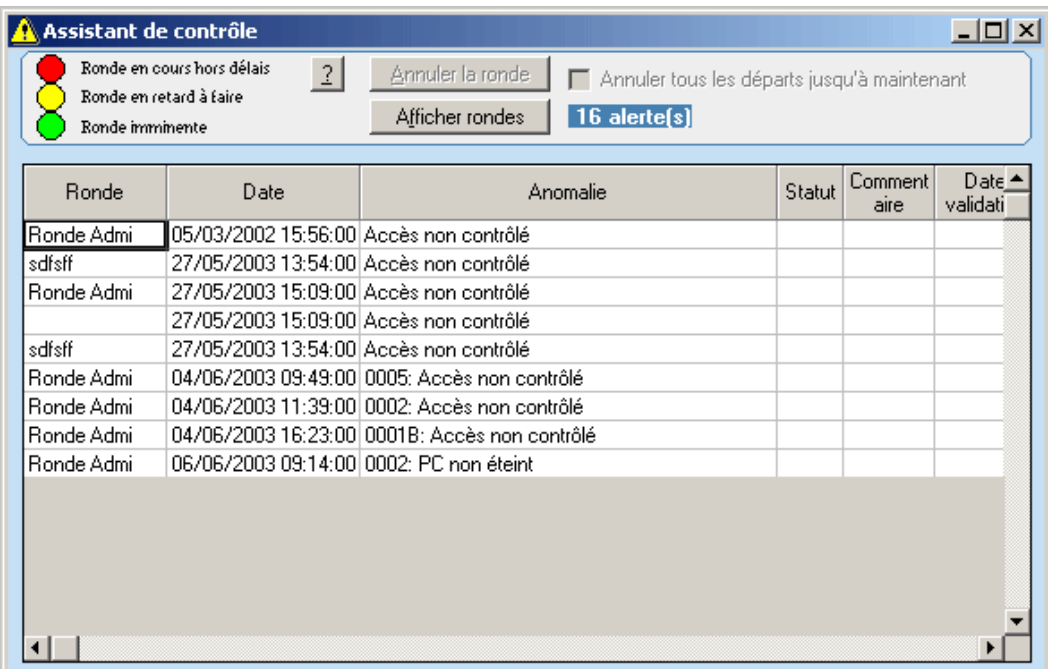

### **Astuces**

- Paramétrez la périodicité de l'assistant de contrôle pour obtenir automatiquement la liste des alarmes ♦ sur les rondes.
- Définissez une durée de prévision pour les rondes pour obtenir automatiquement la liste des rondes ♦ imminentes.

## <span id="page-17-0"></span>**Les archives**

Cette fonction vous permet de consulter et éventuellement de purger la table des rondes archivées. Vous pouvez éditer également des rapports.

### **Fonctionnement**

Comment y accéder : cliquez sur le menu "Affichage" puis "Archives" ou sur le bouton . Vous devez

avoir le [droit](#page-23-0) d'édition des archives pour utiliser ces fonctions.

Vous pouvez :

Supprimer des archives : sélectionnez la ou les lignes concernées dans la grille, puis cliquez sur le bouton . Après un message de confirmation, les lignes sont supprimées définitivement.

Editer des rapports : Sélectionnez le rapport voulu, puis cliquez sur le bouton . Deux types de rapport sont

disponibles, des rapports fixes et des rapports en publipostage (à utiliser avec votre traitement de texte). Dans le second cas, cela vous donne la possibilité de sauvegarder sur fichier externe vos archives de ronde.

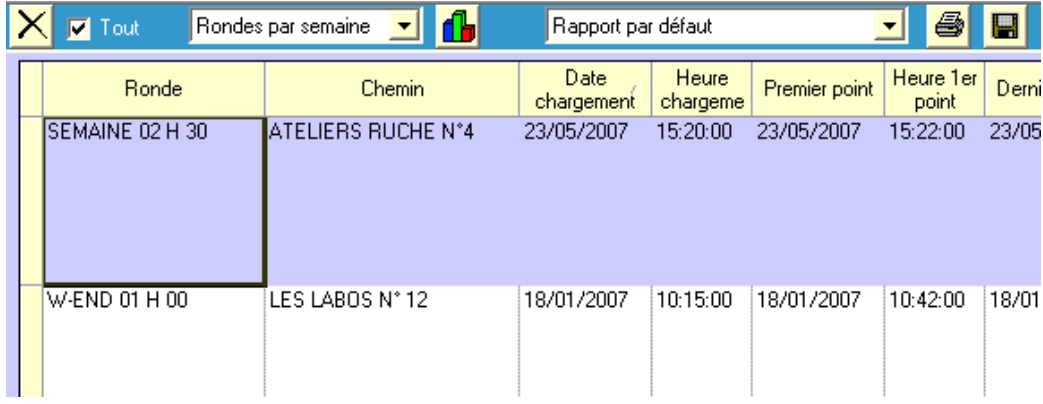

Editer des graphiques statistiques sur du comptage de rondes.

Exporter les données avec le bouton disquette.

La case à cocher "Tout" permet d'afficher la totalité des archives. Par défaut, seules les archives non vues ou présentant des anomalies, de moins d'un mois sont affichées.

## <span id="page-18-0"></span>**Les anomalies archivées**

Cette fonction vous permet de consulter, valider et éventuellement de purger la table des anomalies archivées. Vous pouvez éditer également des rapports.

### **Fonctionnement**

Comment y accéder : cliquez sur le menu "Affichage" puis "Anomalies" ou sur le bouton . Vous devez

avoir le [droit](#page-23-0) d'édition des anomalies pour utiliser ces fonctions.

Vous pouvez :

Supprimer des anomalies : sélectionnez la ou les lignes concernées dans la grille, puis cliquez sur le bouton X. Après un message de confirmation, les lignes sont supprimées définitivement. Seules les anomalies

validées (ayant un statut OK) sont supprimées.

Valider les anomalies : sélectionnez la ou les lignes concernées dans la grille, puis cliquez sur le bouton

de gauche. Après un message de confirmation, les lignes sont validées définitivement, c'est à dire que leur statut passe à OK. Seules les anomalies ayant un commentaire saisi sont validées. Dès lors, les anomalies concernées n'apparaissent plus dans [l'assistant de contrôle](#page-15-0).

Editer des rapports : Sélectionnez le rapport voulu, puis cliquez sur le bouton . Deux types de rapport sont

disponibles, des rapports fixes et des rapports en publipostage (à utiliser avec votre traitement de texte). Dans le second cas, cela vous donne la possibilité de sauvegarder sur fichier externe vos anomalies.

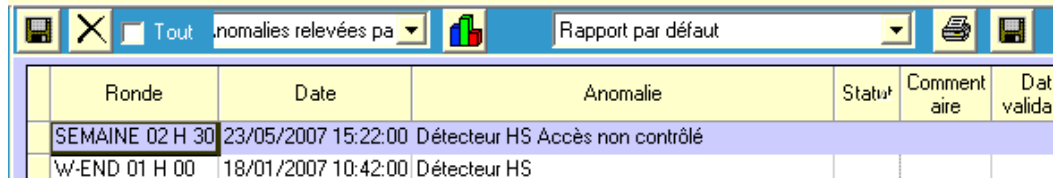

Imprimer des rapports en cliquant sur l'imprimante, exporter les données en cliquant sur la disquette de droite, ou éditer des états graphiques statistiques.

La case à cocher "Tout" permet de visualiser la totalité des anomalies présentes dans la base. Par défaut, seules les anomalies non levées sont présentées.

## **Les paramètres**

Cette fenêtre vous permet de préciser quelques paramètres généraux de l'application.

### <span id="page-19-0"></span>**Fonctionnement**

Comment y accéder : cliquez sur le menu "Fichier" puis "Paramètres". L'écran de saisie ci−dessous apparaît.

Périodicité du contrôle d'alertes : indiquez en minutes le cycle de lancement automatique de [l'assistant de](#page-15-0) [contrôle](#page-15-0) donnant la liste des rondes en retard, imminentes, ...

Prévision des rondes : indiquez le temps en minutes à prendre en compte pour signaler les rondes imminentes dans l'assistant de contrôle.

Export automatique des rapports : permet d'exporter automatiquement le rapport d'une ronde lors de sa validation après un retour. L'export est réalisé au format PDF.

Les rondes doivent partir à l'heure : permet d'obliger à faire démarrer les rondes à l'heure exacte et pas en avance. Vous pouvez cependant définir une tolérance, fixée en minutes, précisant l'avance tolérable pour le départ d'une ronde. Le maximum est de 20 minutes.

Validation automatique des rapports : permet de valider automatiquement le rapport d'une ronde lors du retour.

Ne pas transmettre la date de ronde au lecteur : Ne met pas d'informations dans l'agenda du Palm et ne génère donc pas d'alarmes dans celui−ci.

L'alarme ce déclenche n minutes avant l'heure : Si on transmet des informations dans l'agenda du Palm, l'alarme se déclenchera n minutes avant le début de la ronde.

Affichage temps effectif et théorique : Permet de stocker les 2 temps liés à la ronde : le théorique et le temps effectivement mis à effectuer la ronde.

Afficher un message sur le lecteur ... : Si des actions ont été paramétrées lors de la création des cheminements sur certains points, un message d'alerte clair apparaîtra sur ces points lors de leur lecture au code à barres..

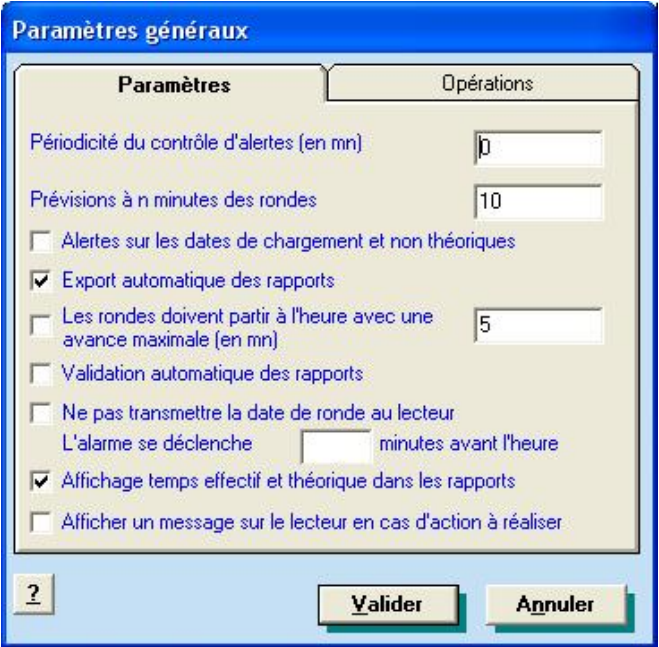

Opération : Indiquez les différentes opérations qu'il y aura à faire lors des rondes (ceci dans le but d'imprimer une liste de toute les opérations sous la forme de codes barres). Pour faire un retour àla ligne dans cette fenêtre, il vous suffit de taper sur les touches Ctrl + enter. Enregistrez ensuite les opérations en cliquant sur le bouton "Appliquer".

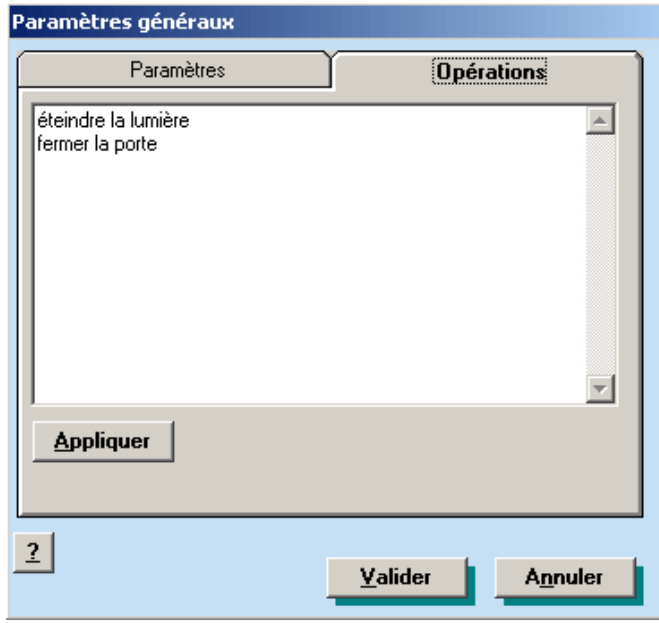

## <span id="page-21-0"></span>**Identification de l'utilisateur**

Cette fenêtre vous permet de vous identifier avant d'entrer dans l'application.

Comment y accéder : elle est chargée automatiquement au démarrage de l'application. Pour vous ré−identifier durant l'usage de l'application, cliquez sur le menu "Utilisateurs" puis "Identification".

Tapez votre identifiant dans la ligne du haut et votre mot de passe éventuel dans celle du bas puis validez en cliquant sur le bouton "Valider". Le mot de passe tient compte de la distinction des majuscules et des minuscules.

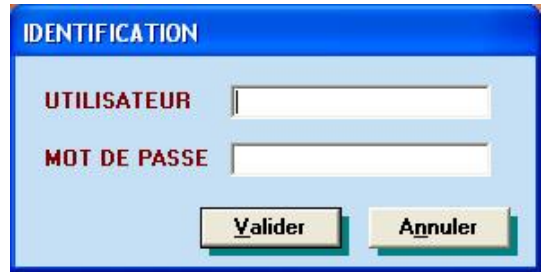

## <span id="page-22-0"></span>**Gestion des utilisateurs**

Cette fenêtre vous permet de créer autant de personnes autorisées à utiliser l'application que nécessaire.

Comment y accéder : cliquez sur le menu "Utilisateur" puis "Gestion des utilisateurs". L'écran de saisie ci−dessous apparaît.

### **Fonctionnement**

#### Pour créer un utilisateur :

Cliquez sur l'item "Nouvel utilisateur" dans la liste (c'est le premier). Le nom NOUVEAU est automatiquement attribué. Modifiez ce nom. Saisissez un mot de passe et confirmez−le (attention, les majuscules et les minuscules sont différenciées). Saisissez éventuellement une description (il s'agit d'un champ purement informatif). Si la personne créée a le droit de créer d'autres utilisateurs, cochez la case "Gestion des utilisateurs". Cliquez enfin sur le bouton "Ajouter". La personne est ajoutée à la liste. Vous pouvez alors définir ses droits (voir plus bas).

#### Pour supprimer un utilisateur :

Sélectionnez la personne concernée dans la liste puis cliquez sur le bouton "Supprimer". Après confirmation, la personne est effacée de la liste.

#### Pour modifier un utilisateur :

Sélectionnez la personne concernée dans la liste. Ses caractéristiques apparaissent dans les champs du bas (nom, mot de passe, description, droit de gestion utilsateurs). Modifiez une ou plusieurs informations puis cliquez sur le bouton "Appliquer".

#### Pour éditer les droits d'une personne :

A la création d'une personne, aucun droit ne lui est attribué. Une fois la personne créée, sélectionnez la dans la liste puis cliquez sur le bouton "Droits". La fenêtre des droits pouvant être attribués à la personne apparaît alors.

### <span id="page-23-0"></span>**Fonctionnement**

Comment y accéder : depuis la gestion des utilisateurs, sélectionnez un utilisateur et cliquez sur le bouton "Droits".

#### Affectation des droits

Lors de l'affectation des droits à un utilisateur, l'écran de saisie ci−dessous apparaît.

- Edition des points, cheminements et rondes : ce droit autorise à gérer les points, les cheminements ♦ et les rondes que vous avez créé dans les bases. Si vous ne possédez pas ce droit et que plusieurs cheminements sont affectés à une ronde en choix manuel, la ronde sera choisie de façon aléatoire par l'application.
- Définition des jours fermés/ouverts : ce droit autorise à paramétrer les jours fermés de la semaine et ♦ les jours fériés dans la fenêtre des [dates](#page-24-0).
- ♦ Edition des [anomalies](#page-18-0) : ce droit permet de rentrer dans la gestion des anomalies pour valider ou supprimer des anomalies recensées.
- ♦ Edition des [archives](#page-17-0) : ce droit permet de rentrer dans la gestion des archives pour valider ou supprimer des rondes archivées
- Maintenance des matériels : ce droit permet, pour certains équipements, de procéder à la ♦ maintenance accessible depuis la fenêtre de choix de l'équipement.
- ◆ Modification des paramètres : ce droit permet d'entrer dans la gestion des [paramètres généraux](#page-19-0) de l'application.

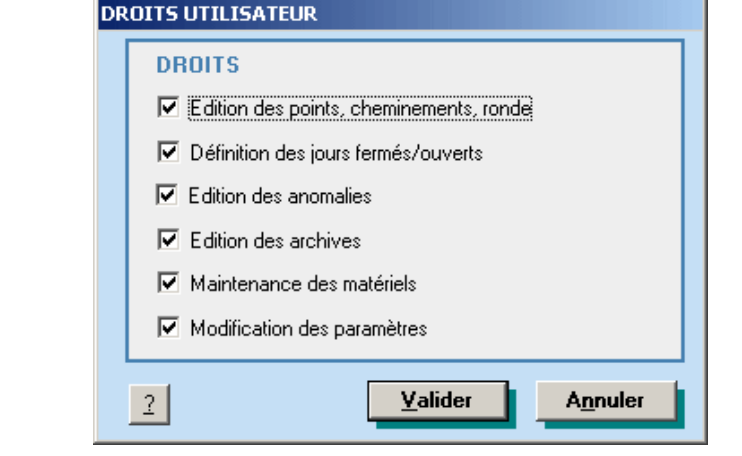

### **Astuces**

- ♦ Pour un agent, n'affectez aucuns droits.
- ♦ Ne donnez le droit d'édition des archives qu'à un administrateur.

## <span id="page-24-0"></span>**La gestion des dates**

Le logiciel vous permet de différencier les rondes ayant lieu les jours ouverts et celles ayant lieu les jours fermés (week−end, jours fériés, ponts, ...). La fenêtre de paramétrage des dates vous autorise donc à choisir ces différents jours.

### **Fonctionnement**

Comment y accéder : cliquez sur le menu "Fichier" puis "Dates". La fenêtre ci−dessous apparaît.

#### Les jours de week−end

Ce sont généralement les samedis et dimanches. Cependant, sur certains sites, ce peut être les dimanches et lundis par exemple.

Cochez simplement les jours correspondant aux week−end. Si vous ne faites pas de distinction, vous pouvez ne rien cocher.

#### Les jours fériés

Ce sont Les jours fermés hors week−end, tels que le 25 décembre ou le 1er janvier. Vous pouvez créer ici vos propres dates de jours fériés.

Pour créer un jour férié, cliquez sur le bouton "Ajouter". Un message vous demande de préciser si cette date est exceptionnelle ou cyclique. Saisissez ensuite la date du prochain jour férié. Dans le premier cas, elle sera supprimée de la liste des dates à l'échéance. Dans l'autre, sa date sera recalculée pour l'année suivante.

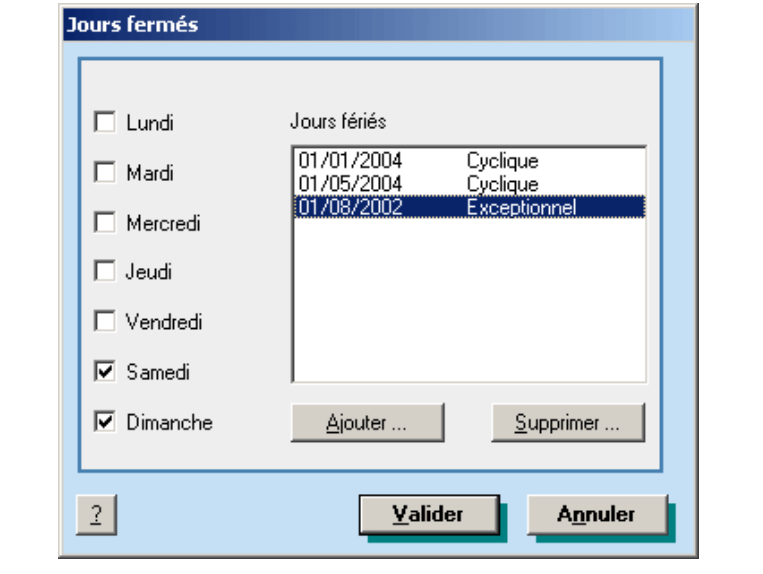

### **Astuces**

Dans le cas d'un pont, créez un jour férié exceptionnel. La date sera supprimée une fois l'échéance passée.

## <span id="page-25-0"></span>**Le choix de l'équipement**

Cette fenêtre vous permet de sélectionner le type d'équipement externe que vous utilisez dans votre application.

Comment y accéder : cliquez sur le menu "Fichier" puis "Lecteurs". L'écran de saisie ci−dessous apparaît.

### **Fonctionnement**

La fenêtre vous donne la liste des équipements susceptibles d'être utilisés. Sélectionnez celui que vous possédez dans la liste de gauche. Quelques caractéristiques apparaissent dans la liste de droite.

Sur certains matériels, comme les équipements à base de Palm, un bouton "Maintenance" vous permet d'accéder à des outils de maintien du matériel. Si l'équipement ne possède pas cette fonctionnalité, le bouton reste inaccessible ou un message vous indique que cette opération n'est pas possible.

De la même manière, le bouton "Identification" n'est accessible que pour certains lecteurs (les Palm). Celui−ci permet de répertorier sur votre ordinateur la liste des identifiants de tous les Palm que vous possédez afin de gérer de manière plus efficace plusieurs équipements ( chaque lecteur étant associé à un utilisateur ).

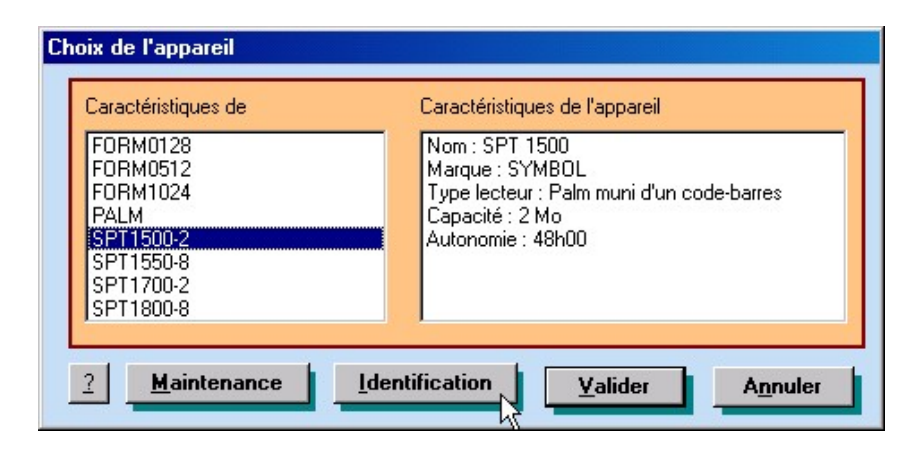

## <span id="page-26-0"></span>**Les paramètres liés à l'utilisation d'un équipement**

Cette fenêtre vous permet de paramétrer un certain nombre de fonctions qui auront des incidences sur l'équipement utilisé. C'est le cas pour la définition de l'ordre de tri des éléments à charger dans celui−ci, pour les anomalies ou observations que vous serez amené à manipuler, ainsi qu'un certain nombre d'autres paramètres.

Comment y accéder : cliquez sur le menu "Fichiers" puis "Paramètres matériels". L'écran se divise en quatre onglets décrits ci−dessous.

### **Fonctionnement**

#### Premier onglet : l'ordre de tri

Il vous permet de sélectionner l'ordre de tri par défaut des points qui seront chargés dans le lecteur que vous utilisez. Selon l'application, cet ordre peut ou non être pris en compte. Par exemple, dans une gestion de rondes de surveillance comme CARONDE, l'ordre est celui du cheminement. Pour une tournée de maintenance, c'est l'ordre défini qui sera utilisé.

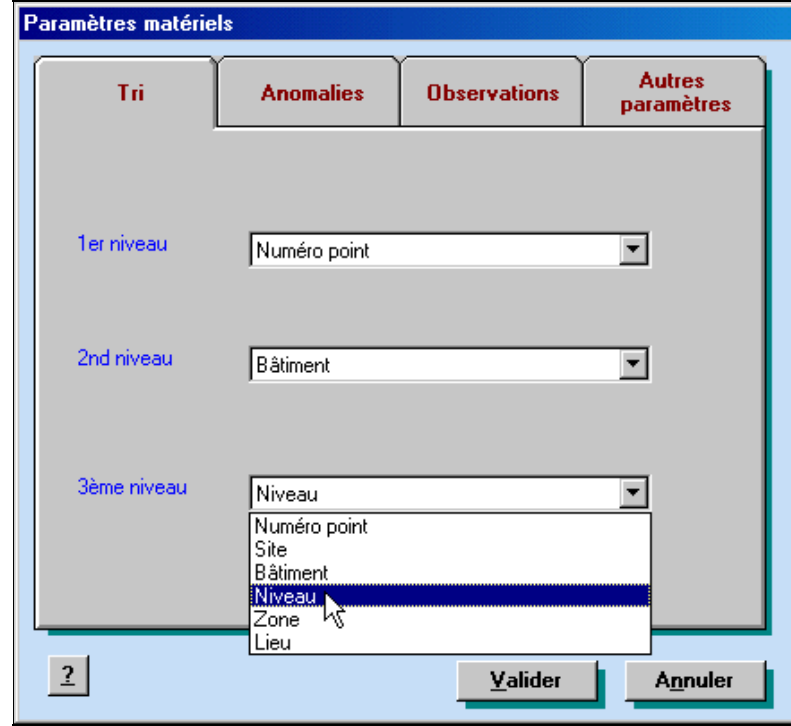

Second et troisième onglet : la liste des anomalies et des observations

Il vous permet de pré−enregistrer des états types, différenciés en anomalies et observations. La partie observations permet de fournir des annotations à vos bases, à caractère informatifs. La partie anomalies permet la saisie d'informations générant éventuellement une procédure et/ou des alarmes sur le PC au retour de la tournée.

Pour saisir des anomalies ou observations type, tapez directement le texte voulu, à raison d'une ligne pour chaque et d'un maximum de 12 lignes. Cliquez sur le bouton "Appliquer" une fois la saisie terminée.

Si vous ne voulez pas gérer les anomalies ou les observations (et donc en interdire la saisie en tournée), cochez respectivement la case "Ne pas gérer les anomalies" ou "Ne pas gérer les observations".

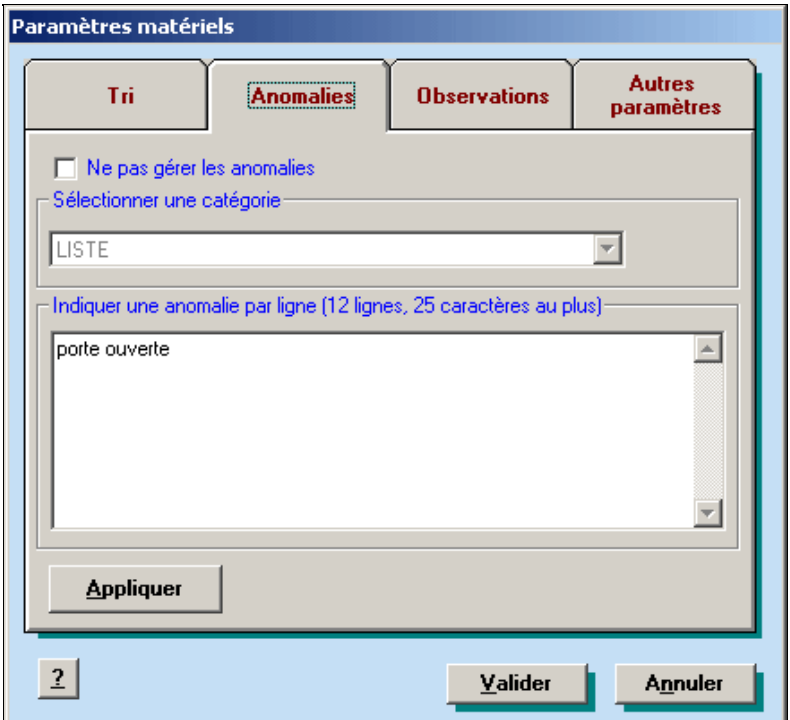

#### Quatrième onglet : autres paramètres

Il vous permet de saisir divers autres paramètres.

- **Localisation par défaut :** permet de définir la localisation par défaut d'un élément, dans le cas d'une ♦ application de maintenance.
- **Codification de la localisation :** permet de préciser la longueur des champs site, bâtiment, niveau, ♦ zone et lieu utilisés en cas de codification des localisations par codes−barres au format S/B/N/Z/L. En effet, ce code−barres ne doit pas dépasser 20 caractères au total, pour des raisons de capacité des lecteurs. Les champs sont donc tronqués aux n premiers caractères.
- **Forcer l'Identification des utilisateurs dans le lecteur :** si l'équipement le permet (comme un ♦ Palm), permet d'imposer un contrôle de l'utilisateur entrant dans l'application. Les utilisateurs sont paramétrés dans les [utilisateurs du matériel](#page-29-0).
- **Fonctionnement avec plusieurs lecteurs identifiés :** à la création d'une nouvelle sélection, Barcod ♦ demande l'identifiant du destinataire de la prochaine sélection, afin que la tournée ne puisse être télécharger que sur le Palm visé.
- **Les échanges sont asynchrones :** En cochant cette case, Barcod ne gère plus directement les ♦ transferts. Les données à transmettre aux lecteurs le seront lors de leur prochaine synchronisation. Ce mode de fonctionnement est calqué sur celui d'Hotsync pour les lecteurs Palm.

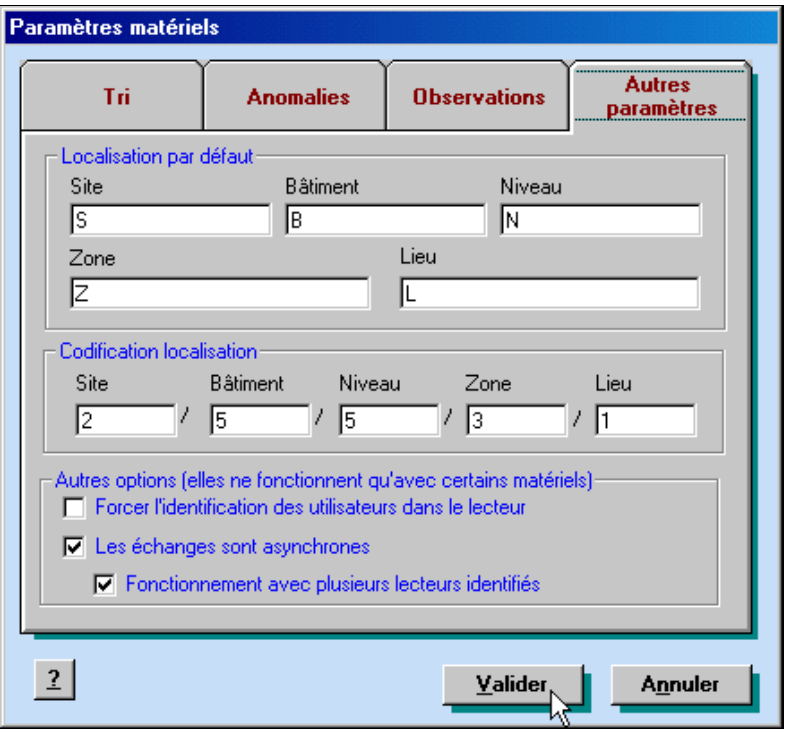

## <span id="page-29-0"></span>**Les utilisateurs du matériel**

Cette fenêtre vous permet de créer les utilisateurs amenés à utiliser les équipements externes. Elle permet également d'imprimer leurs badges sous forme de codes−barres.

Comment y accéder : cliquez sur le menu "Impression" puis "Imprimer badges...". L'écran de saisie ci−dessous apparaît.

La fenêtre vous donne dans la liste de gauche, les utilisateurs créés.

- Création d'un utilisateur : cliquez sur le bouton "Nouveau" et saisissez un nom. Seuls les caractères ♦ alphanumériques majuscules sont autorisés. Vous n'avez droit également qu'à 12 caractères. Chaque nom doit être unique.
- ♦ Suppression d'un utilisateur : sélectionnez l'utilisateur et cliquez sur le bouton "Supprimer".
- Impression des badges : sélectionnez les utilisateurs concernés dans la liste de gauche et ♦ transférez−les dans la liste de droite grâce aux boutons munis de flèches. Cliquez ensuite sur le bouton "Imprimer". Les badges s'impriment sur des feuilles A4 en mode portrait à raison de 8 étiquettes par page.

Sur certains matériels, comme les équipements à base de Palm, il est possible d'imposer un contrôle de l'identité de l'opérateur avant le maniement de l'application sur l'équipement. Seuls ceux identifiés dans la fenêtre ci−dessous pourront l'utiliser. Sur d'autres équipements, comme les Formula, l'identification n'est pas contrôlée.

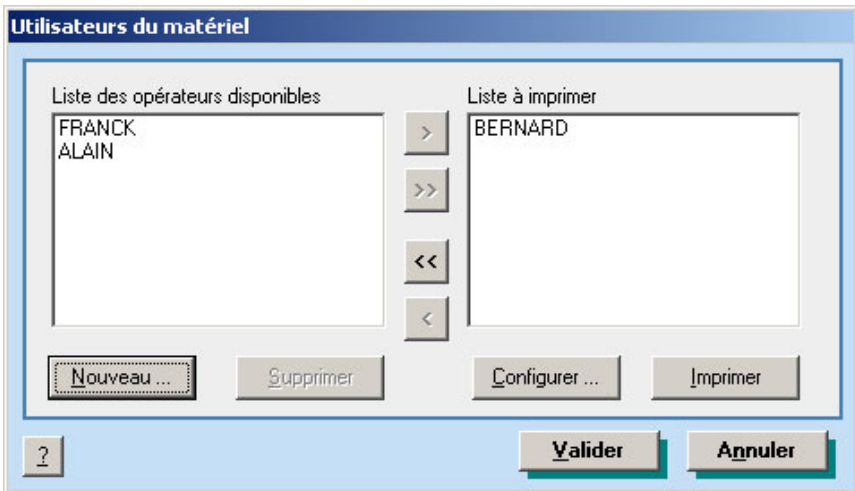

# <span id="page-30-0"></span>**L'impression des mémos**

Cette fenêtre vous permet de pré−visualiser la sortie papier des mémos. Ceux−ci ont pour but de faciliter le travail de l'opérateur sur le terrain, en autorisant la saisie d'un certain nombre d'informations au lecteur de codes−barres (comme les [anomalies et les observations](#page-26-0) ou encore les opérations).

Comment y accéder : cliquez sur le menu "Impression" puis "Imprimer mémos". L'écran ci−dessous apparaît.

Cliquez sur le bouton "Configurer" pour choisir l'imprimante. La sortie papier est toujours effectuée sur du papier A4 en mode paysage.

Cliquez sur le bouton "Imprimer" pour lancer effectivement l'impression.

Si les catégories sont disponibles dans l'application, choisissez la catégorie du mémo à imprimer.

En cochant sur la case Verso, vous avez l'aperçu de la deuxième page. Pour l'imprimer, la case Verso doit être cochée.

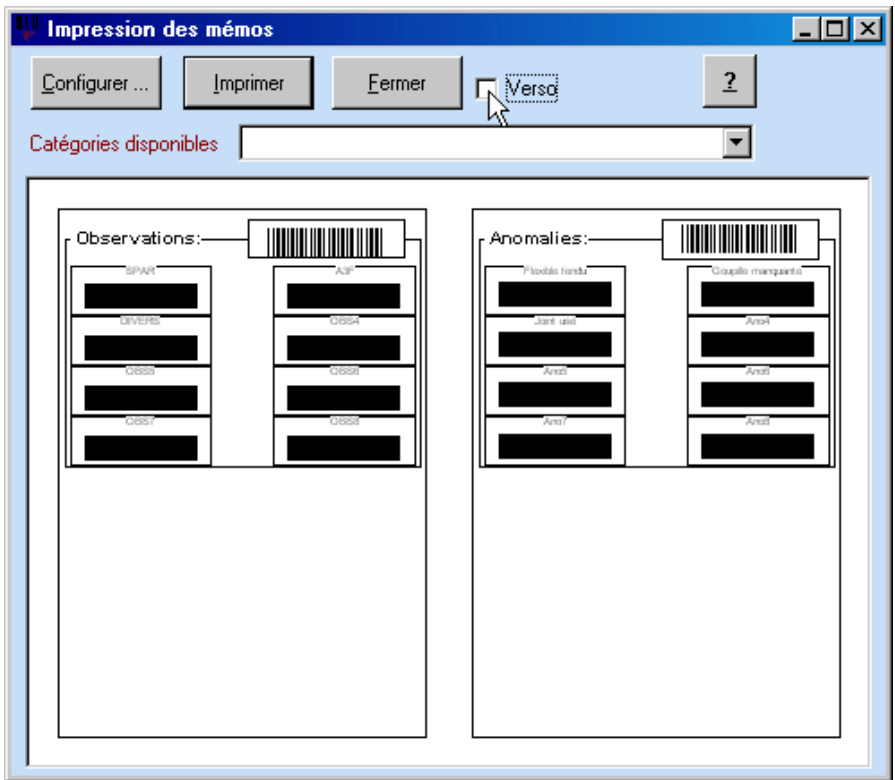